## How to create quiz or test questions on Moodle

Last Modified on 04/07/2020 11:46 am EDT

After making your assignment, you are going to want to add questions to fully assess your students.

In order to add questions to a test or quiz, you should:

- 1. Click "Edit Quiz" at the bottom of your freshly made assignment
- 2. Click the "Add" link at the bottom right of the screen
- 3. Select a question type from the left column of the pop up (Matching, Multiple Choice, etc.)
- 4. Make sure to fill out the question form

Example--

Question name: Q.1

Question text: "How old is Sarah?"

- 5. You can configure if you want to accept multiple answers or the number choices in drop downs below
- 6. Make sure to fill out the answer form on the new page. Place a value by each question option you desire to have. Place a grade of 100% in the "Grade" dropdown under the answer choice that is completely correct.
- 7. Click "Combined Feedback" and edit any automatic responses you do not feel is fit.
- 8. Click "Multiple Tries." Give your question a percentage penalty in the dropdown if you are not satisfied with the automatic response. Type in question hints below the dropdown if you would like.
- 9. Click "Tags." Add any tags if you wish.
- 10. Click "Save Changes" or "Save and Continue Editing"

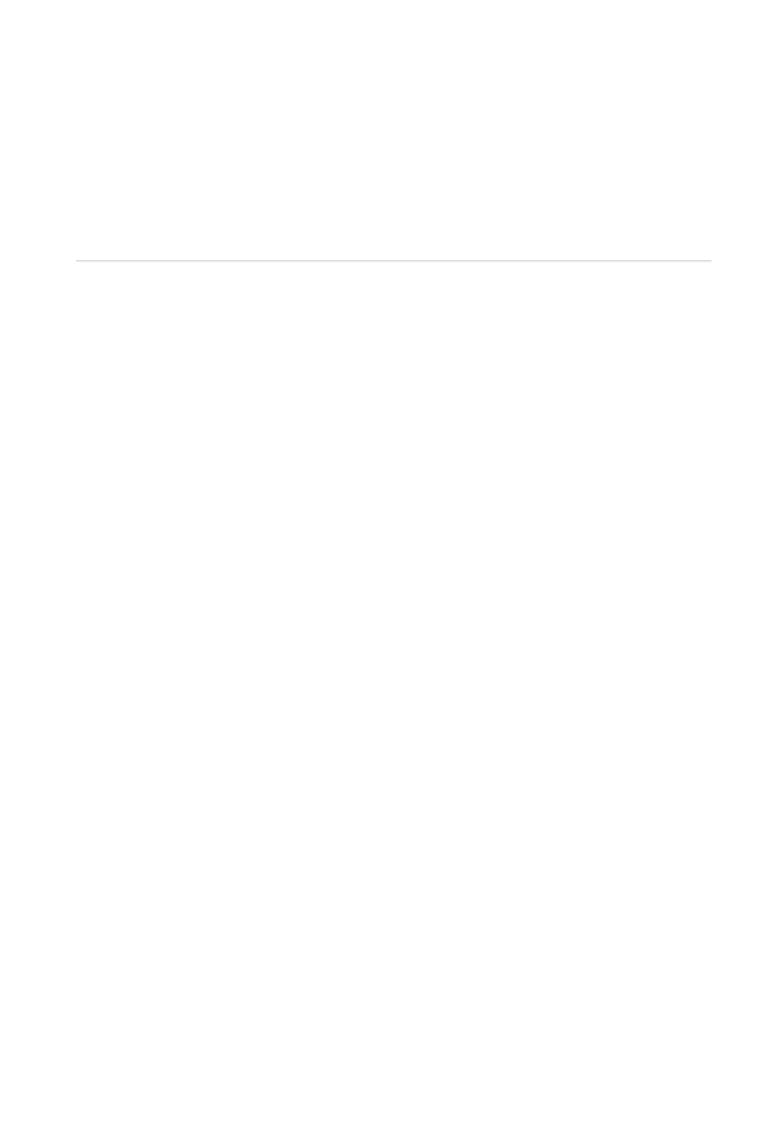